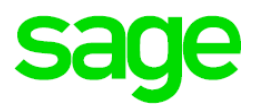

## Wypłata transferowa w Sage Symfonia Kadry i Płace

1. Po otrzymaniu od pracownika oświadczenia o zawartych umowach PPK, informacje z tego oświadczenia należy wprowadzić danych kadrowych w **zestawie Pracowniczy Plan Kapitałowy (PPK)** w nowym **elemencie Wypłata transferowa.** 

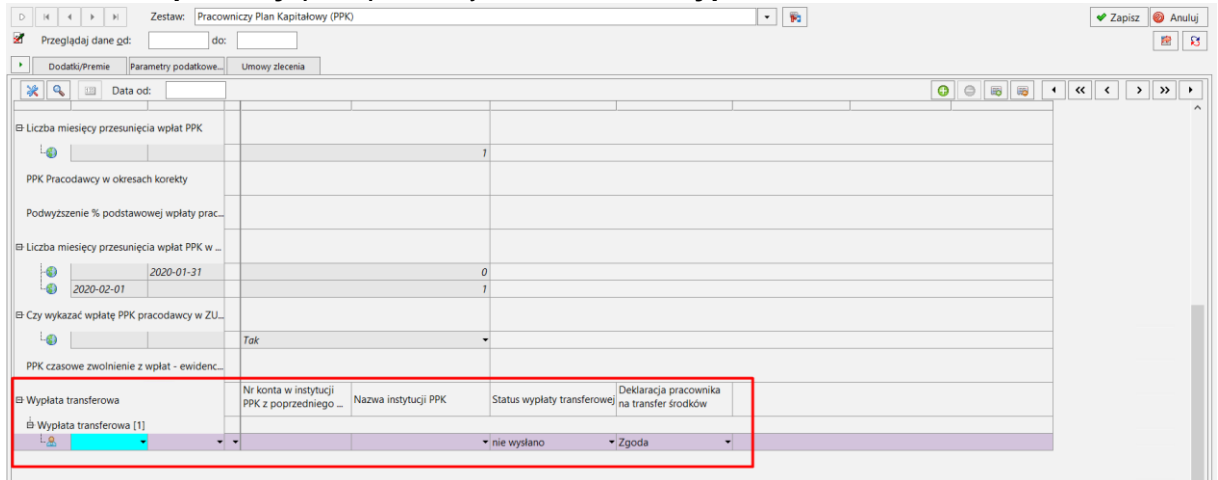

- W polu **data od** należy podać datę otrzymania oświadczenia.
- W polu **Nr konta w instytucji PPK z poprzedniego zatrudnienia** należy przepisać numer konta podany w oświadczeniu.
- W polu **Nazwa instytucji PPK** należy wybrać z listy instytucję, z której będą transferowane środki.
- W polu **Status wypłaty transferowej** należy wybrać "nie wysłano", jeśli wypłata ma zostać zlecona z Sage Symfonia Kadry i Płace. Po wysłaniu program zmieni status na "wysłano". Jeśli wypłata została już zlecona bezpośrednio w portalu pracodawcy, należy od razu wybrać status "wysłano".
- W polu **Deklaracja pracownika na transfer środków** należy wybrać odpowiednio "zgoda" lub "brak zgody" – zgodnie z oświadczeniem pracownika.

W tym miejscu można również odnotować w programie fakt nieotrzymania od pracownika oświadczenia o zawartych umowach PPK, dodając informację z pustym numerem konta w instytucji i nazwą instytucji oraz ustawiając w polu **Deklaracja pracownika na transfer środków** opcję "nieokreślony". Ta informacja nie jest wymagana przez program. Jest dodatkową informacją dla użytkownika.

2. Po uzupełnieniu danych kadrowych należy w oknie Zarządzanie PPK wybrać filtr "wypłaty transferowe do zgłoszenia".

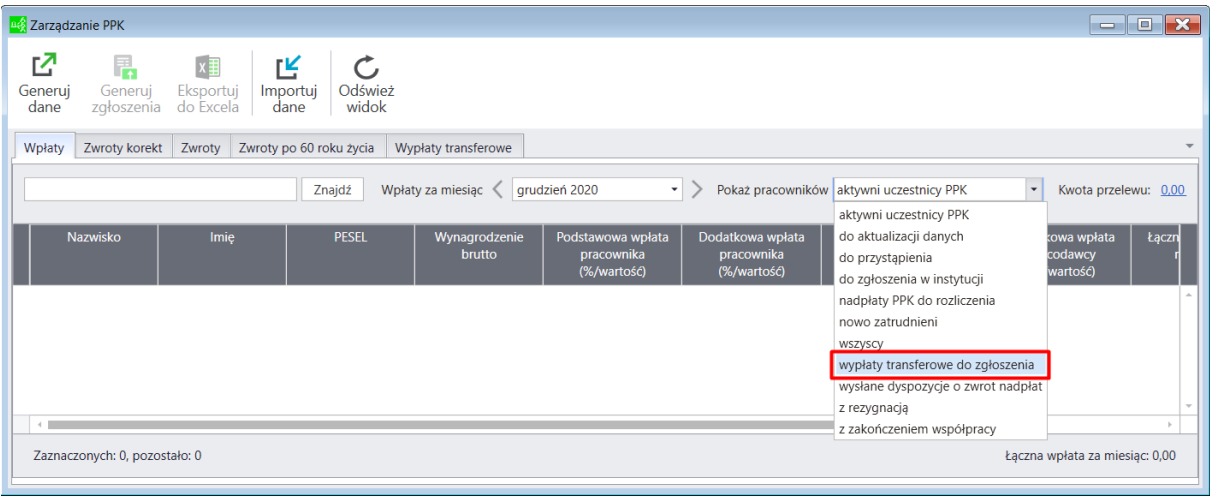

3. Następnie w menu **Generuj dane** należy wybrać opcję **Wystąp o wypłaty transferowe**.

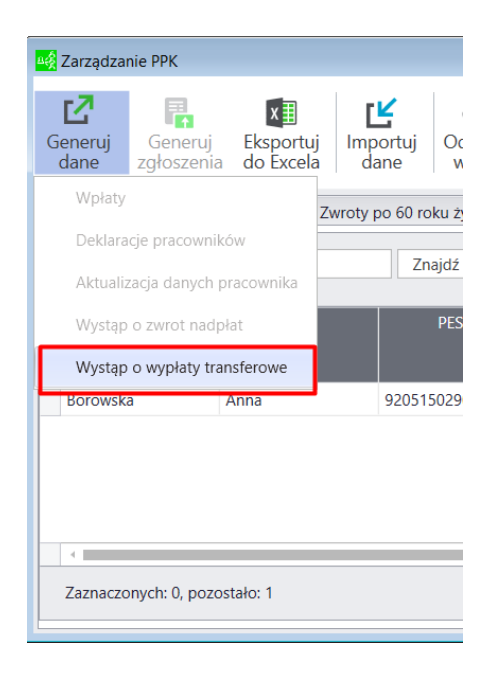